# **Configure Secure Firewall Management Center without Eth0 as Mgmt**

## **Contents**

[Introduction](#page-0-0) **[Prerequisites](#page-0-1) [Requirements](#page-0-2)** [Components Used](#page-0-3) [Background Information](#page-0-4) [About the Management Connection on Secure Firewall Management Center](#page-1-0) [Related Documentation](#page-4-0) [Pre-Configuration](#page-4-1) [Install the Secure Firewall Management Center for Versions 6.5 and Later](#page-5-0) [Secure Firewall Management Center Initial Setup Using the CLI for Versions 6.5 and Later](#page-5-1) [Change the Management Interface using Console CLI](#page-5-2) [Procedure](#page-5-3) [Verify](#page-7-0) [Troubleshoot](#page-7-1)

# <span id="page-0-0"></span>**Introduction**

This document describes how to configure Secure Firewall Management Center(FMC) with a different port instead of the Default Eth0 Interface.

# <span id="page-0-1"></span>**Prerequisites**

#### <span id="page-0-2"></span>**Requirements**

Cisco recommends that you have knowledge of these topics:

- Knowledge of Cisco Secure Firewall Management Center (formerly known as Firepower Management Center)
- Knowledge of basic Networking

#### <span id="page-0-3"></span>**Components Used**

The information in this document is based on these software and hardware versions:

• Cisco Secure Firewall Management Center (FMC 1000, 1600, 2500, 2600, 4500, 4600, and virtual) running software version 5.x and above.

The information in this document was created from the devices in a specific lab environment. All of the devices used in this document started with a cleared (default) configuration. If your network is live, ensure that you understand the potential impact of any command.

# <span id="page-0-4"></span>**Background Information**

#### <span id="page-1-0"></span>**About the Management Connection on Secure Firewall Management Center**

After you configure the device with the FMC information and after you add the device to the FMC, either the device or the FMC can establish the management connection. Depending on the initial setup:

- Either the device or the FMC can initiate.
- Only the device can initiate.
- Only the FMC can initiate.

Initiation always originates with eth0 on the FMC or with the lowest-numbered management interface on the device. Additional management interfaces are tried if the connection is not established. Multiple management interfaces on the FMC let you connect to discrete networks or segregate management and event traffic. However, the initiator does not choose the best interface based on the routing table.

The Internal Interface labeled as Management (Eth0) is a 1 Gigabit Ethernet embedded in the Device Chassis. Some models of FMC Chassis have an expansion slot that can carry a Network Module Expansion Card, which can be Copper or Fiber and up to 10 Gigabit, some Chassis embedded ports can support 10- Gigabit Ethernet SFP+ transceivers.

This figure shows the rear panel of the FMC 1000.

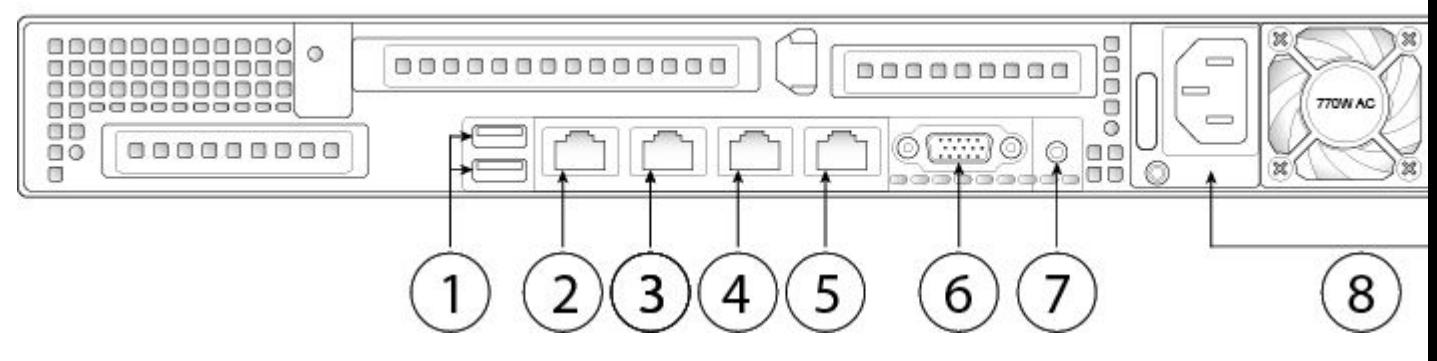

*Figure 1. FMC 1000 Rear Panel*

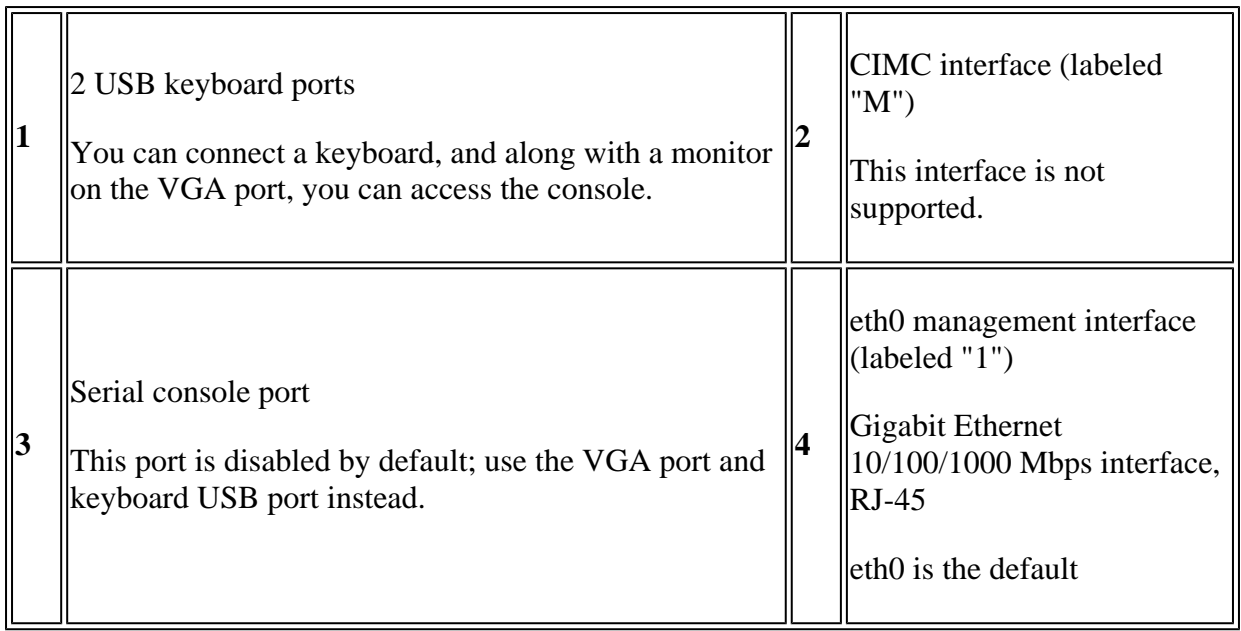

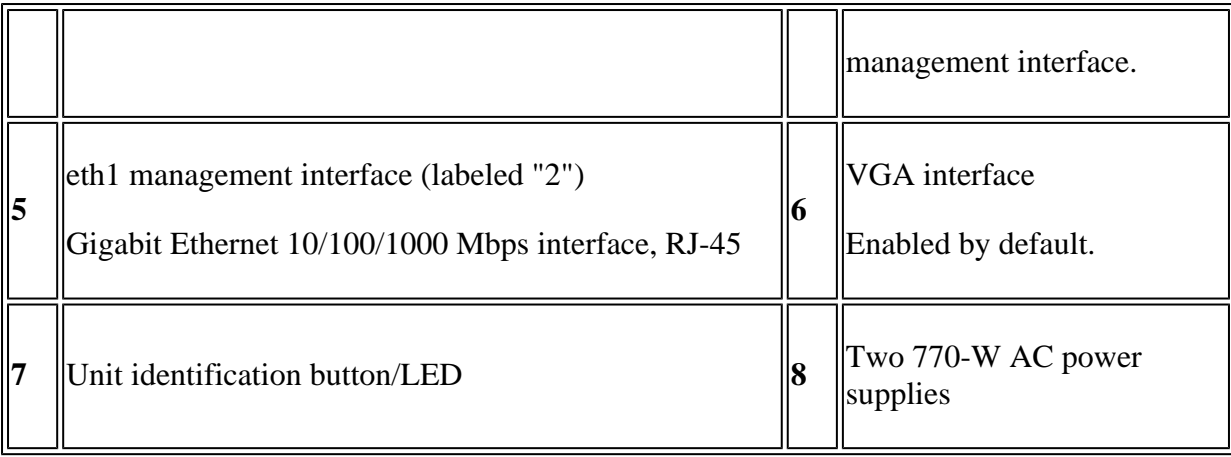

This figure shows the rear panel of the FMC 2500 and 4500.

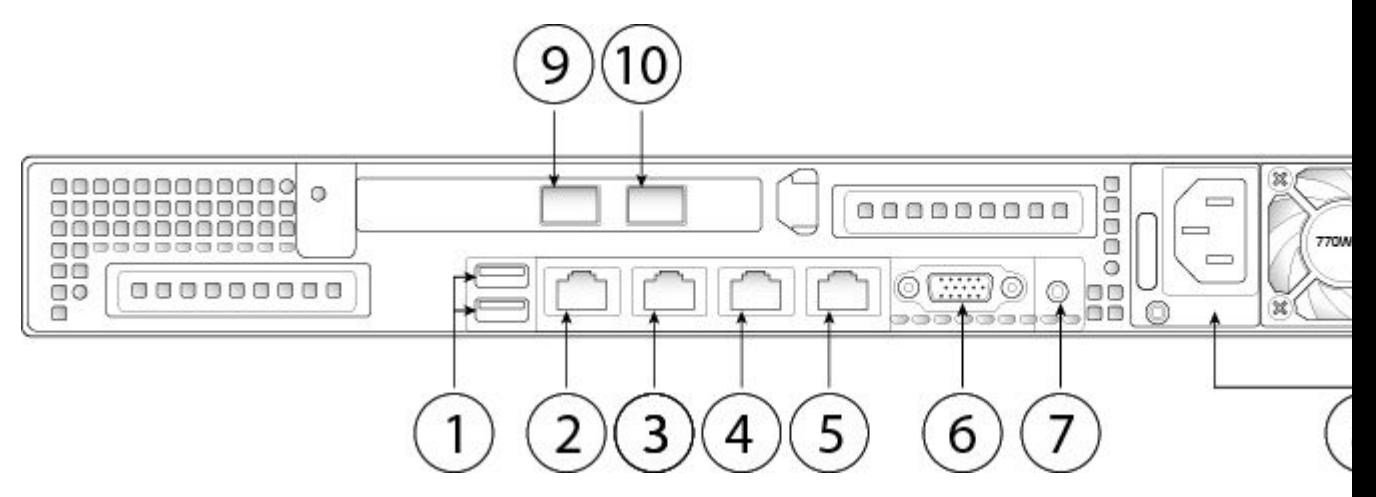

*Figure 2. FMC 2500 and 4500 Rear Panel*

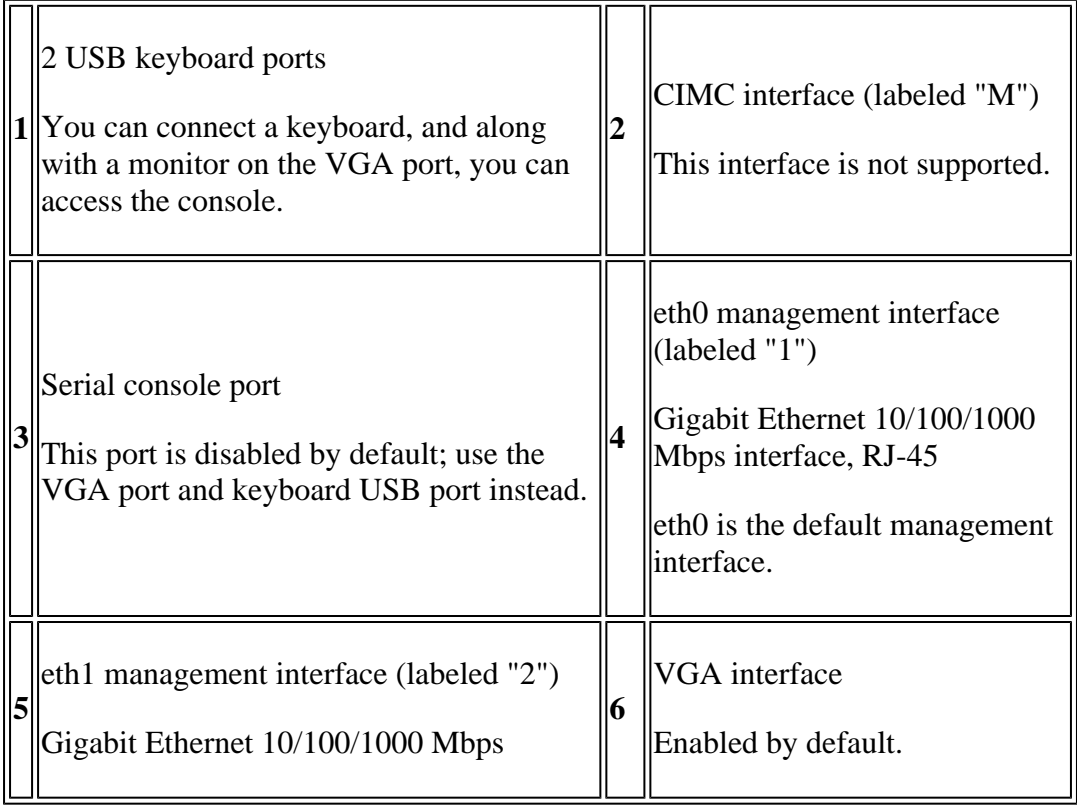

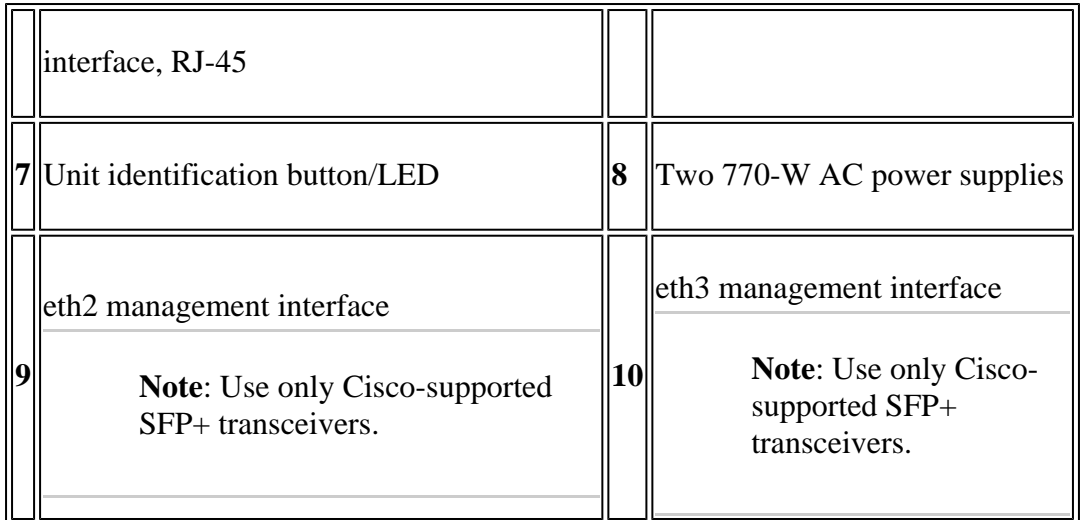

This figure shows the rear panel of the FMC 1600, 2600, and 4600.

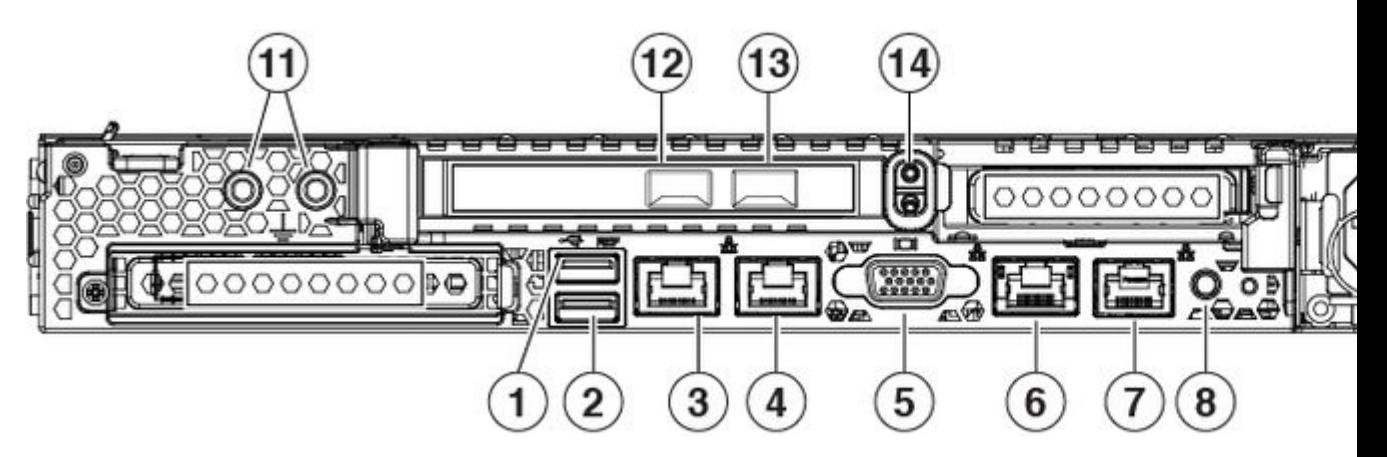

*Figure 3. FMC 1600, 2600, and 4600 Rear Panel*

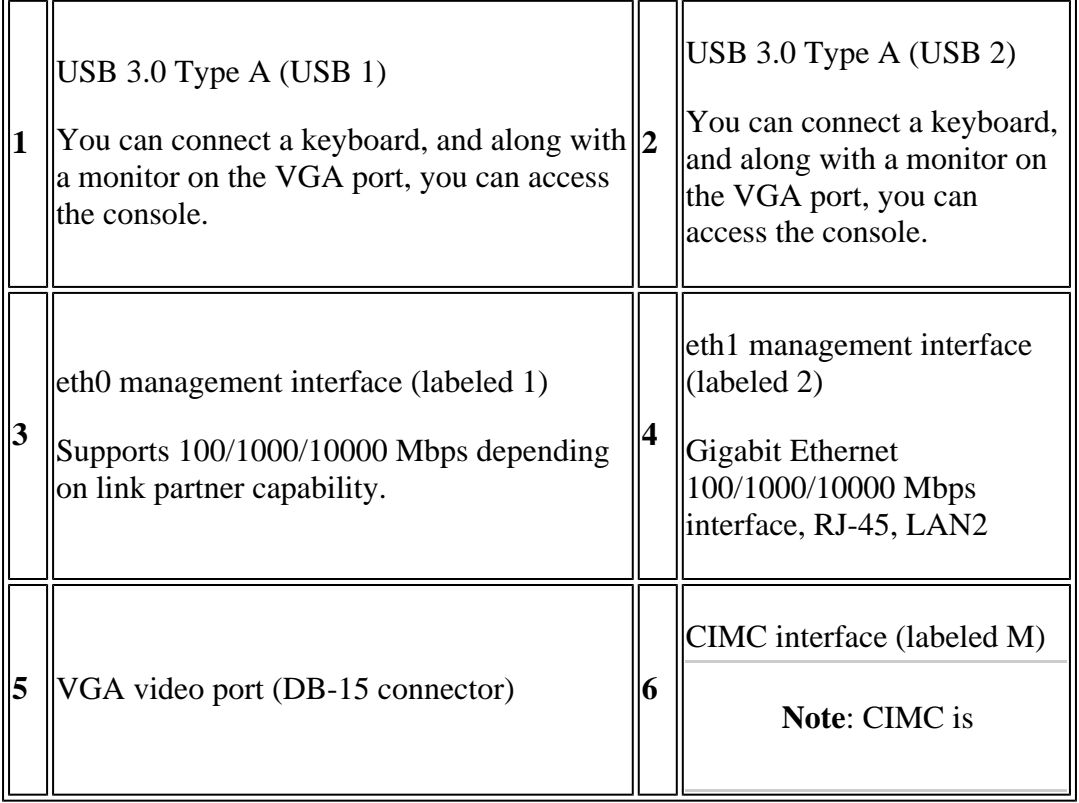

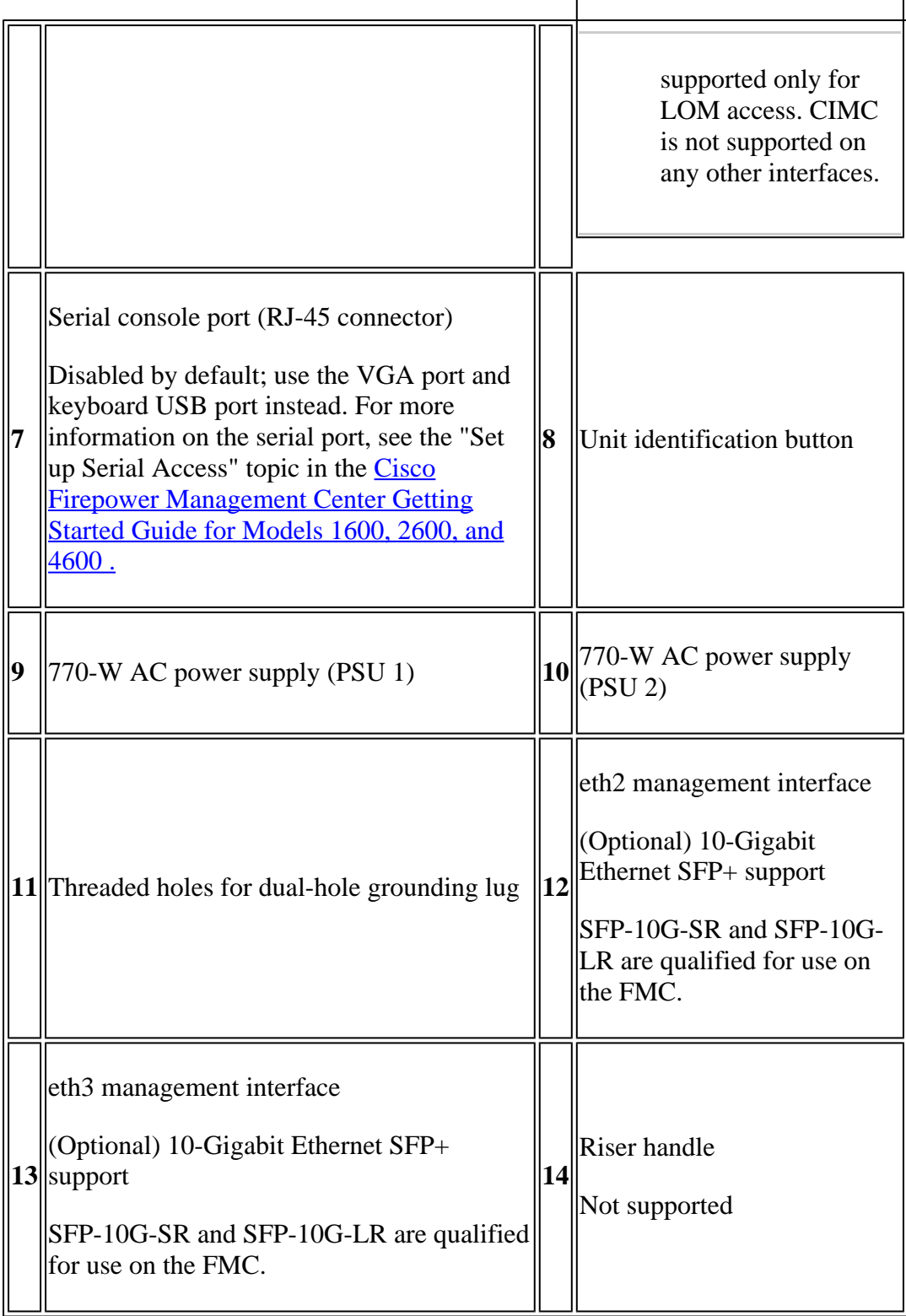

#### <span id="page-4-0"></span>**Related Documentation**

For detailed hardware installation instructions, see the [Cisco Firepower](https://www.cisco.com/c/en/us/td/docs/security/firepower/fmc-1600-2600-4600/hw/guide/install-fmc-1600-2600-4600.html) [Management Center 1600, 2600, and 4600 Hardware Installation Guide.](https://www.cisco.com/c/en/us/td/docs/security/firepower/fmc-1600-2600-4600/hw/guide/install-fmc-1600-2600-4600.html)

For a complete list of the Cisco Secure Firewall series documentation and where to find it, see the [documentation roadmap](https://www.cisco.com/c/en/us/td/docs/security/firepower/roadmap/firepower-roadmap.html).

# <span id="page-4-1"></span>**Pre-Configuration**

#### <span id="page-5-0"></span>**Install the Secure Firewall Management Center for Versions 6.5 and Later**

For detailed installation instructions, read the [Cisco Firepower Management Center 1600, 2600, and 4600](https://www.cisco.com/c/en/us/td/docs/security/firepower/hw/getting-started/fmc-1600-2600-4600/fmc-1600-2600-4600.html) [Getting Started Guide](https://www.cisco.com/c/en/us/td/docs/security/firepower/hw/getting-started/fmc-1600-2600-4600/fmc-1600-2600-4600.html) up to the step [Connect Cables Turn On Power Verify Status for Versions 6.5 and](https://www.cisco.com/c/en/us/td/docs/security/firepower/hw/getting-started/fmc-1600-2600-4600/fmc-1600-2600-4600.html#Cisco_Task.dita_6ceea996-df21-494b-8ee8-7923fea31669) [Later.](https://www.cisco.com/c/en/us/td/docs/security/firepower/hw/getting-started/fmc-1600-2600-4600/fmc-1600-2600-4600.html#Cisco_Task.dita_6ceea996-df21-494b-8ee8-7923fea31669) Please connect the cable on the interface required based on the Rear Diagrams.

#### <span id="page-5-1"></span>**Secure Firewall Management Center Initial Setup Using the CLI for Versions 6.5 and Later**

Complete the Management Center Initial setup using the CLI detailed in the document [Management Center](https://www.cisco.com/c/en/us/td/docs/security/firepower/hw/getting-started/fmc-1600-2600-4600/fmc-1600-2600-4600.html#id_113412) [Initial Setup Using the CLI for Versions 6.5 and Later a](https://www.cisco.com/c/en/us/td/docs/security/firepower/hw/getting-started/fmc-1600-2600-4600/fmc-1600-2600-4600.html#id_113412)ll the 8 steps.

# <span id="page-5-2"></span>**Change the Management Interface using Console CLI**

#### <span id="page-5-3"></span>**Procedure**

- Log into the management center virtual at the console using admin as the username and the password 1. for the **admin** account that you defined on the Initial Setup. Note that the password is case-sensitive.
- 2. Use the **expert** command to enter into Linux shell mode.
- 3. Edit the **ims.conf** file using **vi** editor with the command **sudo vi /etc/sf/ims.conf**:

expert n@firepower: "\$ sudo vi /etc/sf/ims.conf

Figure 4

4. Use the arrow keys on your keyboard and find the line **MANAGEMENT=eth0**:

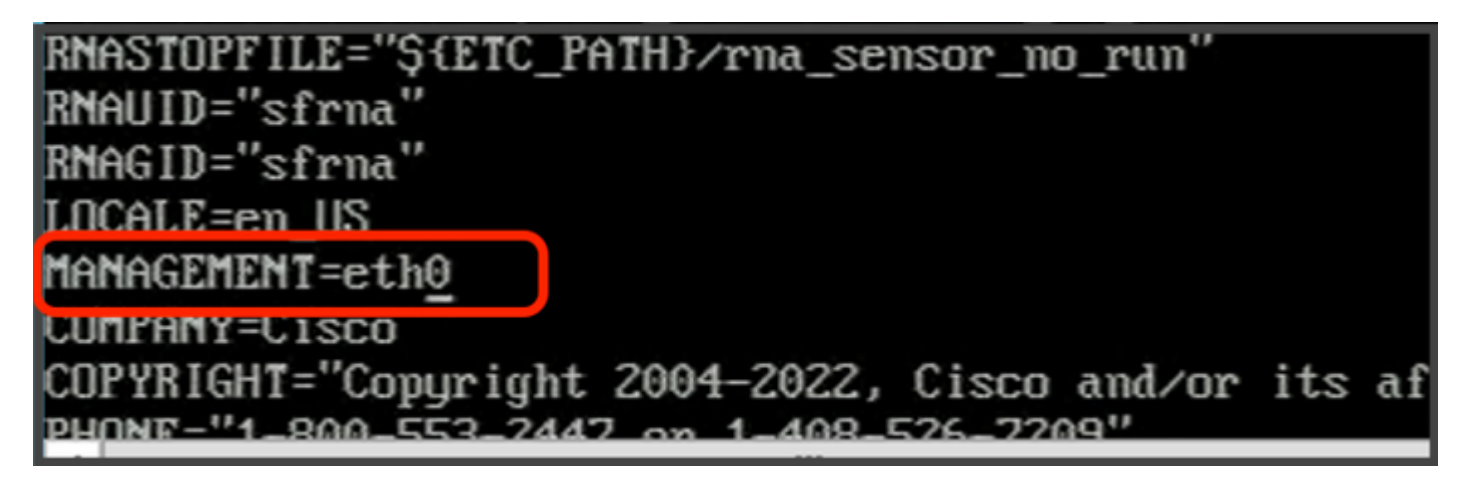

Figure 5

5. Enter into **INSERT** mode to edit by typing the **key "I",** the bottom line at the screen can confirm with the message **INSERT** that we are in edit mode, and replace **eth0** with the interface designed, use the previous Tables as reference:

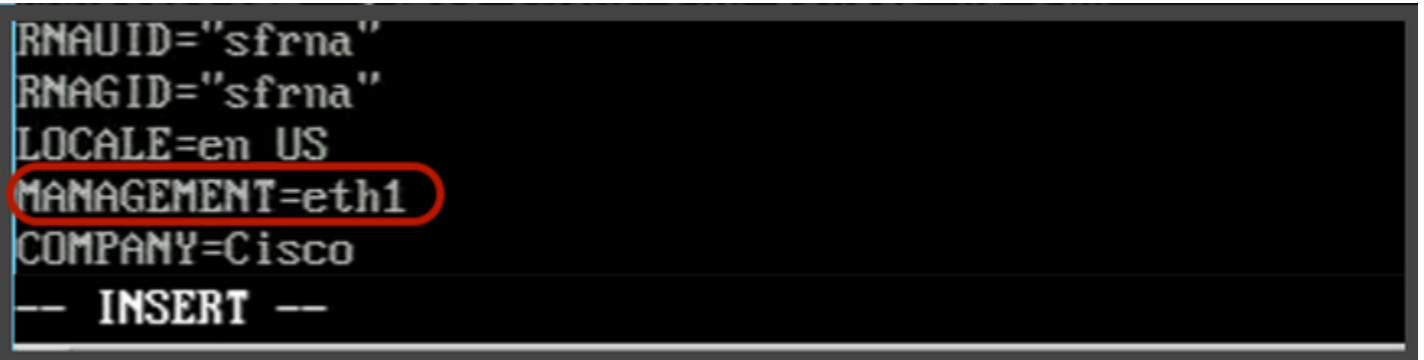

Figure 6

6. Hit the **Esc key** on the Keyboard to exit INSERT mode and use the colon key ":" to enter in command mode, type "wq!" to save the changes and exit the file:

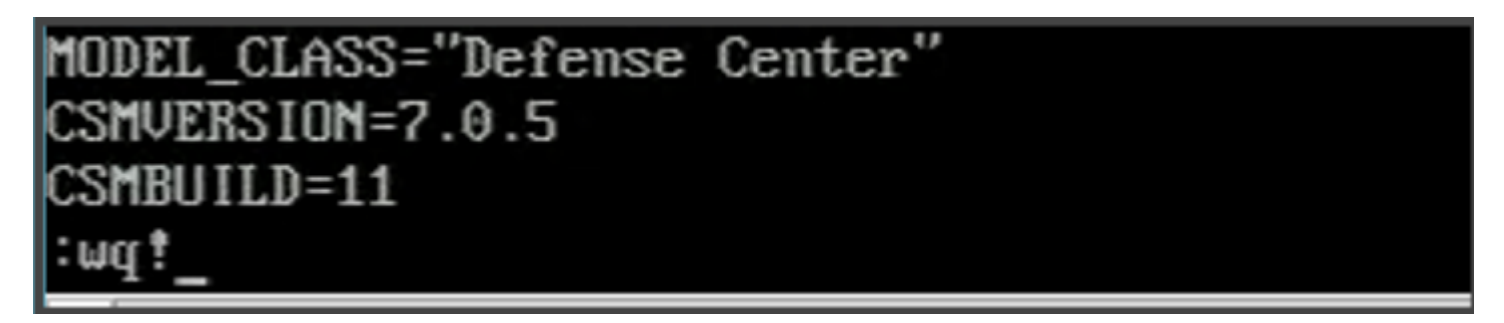

Figure 7

7. Disable the eth0 interface with the command **sudo ip link set eth0 down**:

admin@firepower:~\$ sudo ip link set eth0 down

Figure 8

8. Run the Network Configuration Wizard to re-enter the **IP address, Network Mask and Gateway address** with the commando **sudo usr/local/sf/bin/configure-network**, this command can create the interface and assign a default route:

```
admin@firepower:~$ sudo /usr/local/sf/bin/configure-network
Do you wish to configure IP∪4? (y or n) y
Management IP address? [192.168.45.45] 192.168.45.45
Management netmask? [255.255.255.0] 255.255.255.0
Management default gateway? [192.168.45.1] 192.168.45.1
Management IP address?
                               192.168.45.45
Management netmask?
                               255.255.255.0
                               192.168.45.1
Management default gateway?
Are these settings correct? (y or n) y
```
#### Figure 9

<span id="page-7-0"></span>9. Exit the Linux shell mode with the **exit** command.

## **Verify**

To verify if the interface selected was enabled, use this procedure:

1. Run from Linux Shell mode the command sudo route -n to confirm the default route table for the new Management Interface:

```
admin@firepower:~$ sudo route -n
Kernel IP routing table
Destination
                Gatewau
                                 Genmask
                                                 Flags Metric Ref
                                                                      Use Iface
0.0.0.0192.168.45.1
                                 0.0.0.00 eth1
                                                 UG
                                                       Θ
                                                               Θ
192.168.45.0
                0.0.0.0255.255.255.0
                                                 U
                                                       Θ
                                                               0
                                                                        0 eth1admin@firepower:~$
```
<span id="page-7-1"></span>Figure 10

### **Troubleshoot**

If the new interface is not populated on the routing table, validate this:

- 1. Confirm that you disabled **eth0** interface with **sudo ifconfig** command.
- 2. If the interface is still enabled, run the step 7 again.
- 3. Run the configure network script again on step 8 to generate the interface configuration and the default route.